## Warragul Camera Club (and VAPS) PDI Image Submission

## Introduction

The WCC digital projector (as of May 2016) produces images with a maximum of 1920 pixels (px) width and 1080 pixels high. If your image is larger than that, the laptop has to resize it on the fly using some standard algorithm. To optimise how images project, they should be resized using optimal methods to maximum the hardware can display. Hence, the maximum size of 1920x1080 px is not some arbitrary limit but one based on hardware limitations of the available projector.

VAPS, Nationals and the Club no longer limit the size of image files pe se. This is simply limited by maximum pixel dimensions.

The following is a simple introduction to image resizing using Photoshop Elements (PSE).

## Resizing Images to less than 1920px wide

1920x1080 is a wider format than what most cameras produce. Hence, with most images except for panorama-type landscapes, the process will be the same whether the images has a Portrait or a Landscape profile.

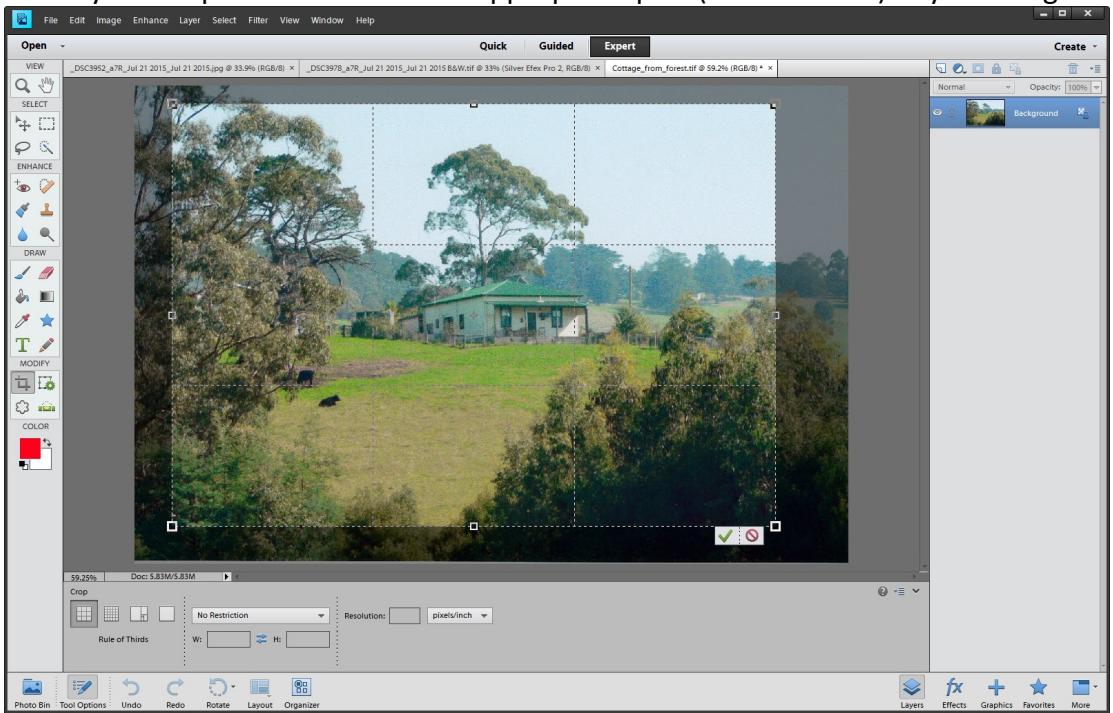

Select your Crop tool and select the appropriate part (Or the whole) of your image:

Now go to Image>Resize>Image Size. Make certain that "Resample Image" is selected (bottom left) along with "Bicubic Sharper (best for reduction)" in the bottom drop down box. Enter 1080 under "Pixel Dimensions" Height box (second

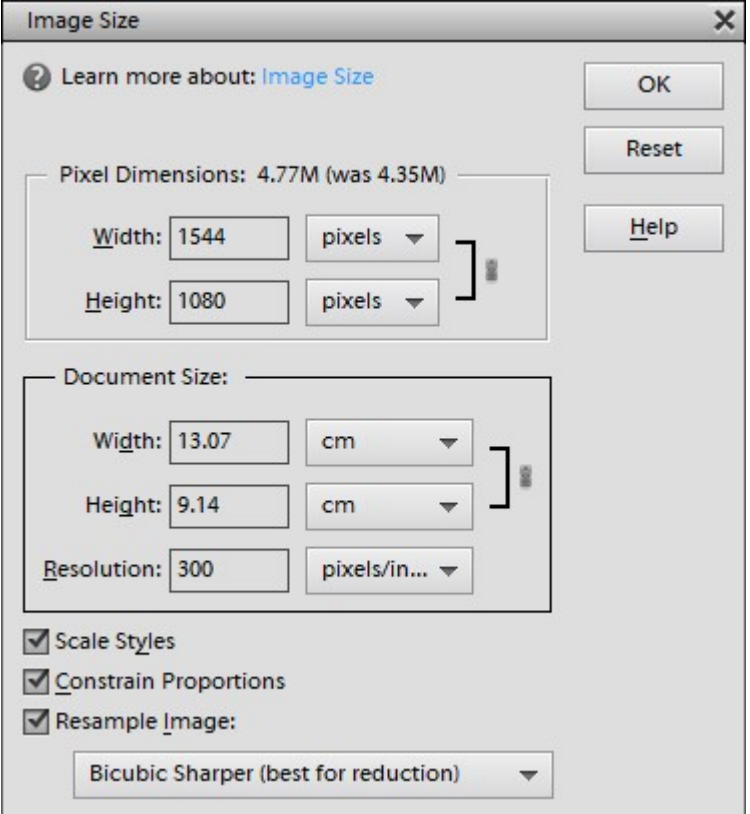

from the top). PSE will fill in the width box for you.

Click OK and you are done.

Remember to convert to an 8 bit image (if required) and save as JPG as above.

For submission as a PDI, it is not essential to pad out your PDIs that are less than 1920 px wide to the full width. However, if you wish to do so (particularly if you wanted grey rather than the default black padding on either side, for example), go to Image>Image Resize>Canvas Size.

Set the sizing to Pixels and enter Width as 1920 and select the colour (drop down box on bottom) and click OK.

This is not the only way to resize (and crop) your images for submission as a PDI. However, it is the simplest way that I know.

There are a lot of embellishments that could be added using simple variations on these basic instructions. For example, if you wanted to add a white border to the image, resize to 4 or 6 pixels less than the maximum allowable and then resize your canvas to the full size using white.

David Woodcock, revised 12 November 2012, 2nd revision 17 April 2016